# 結合

# **2つのテーブルのレコードを結び付け、新規テーブルを作成する**

#### **◇機能**

《結合》は、2つのテーブルに共通するフィールド(キーフィールド)を使用し、関連するレコード同士を結び付けて、新 規テーブルにレコードを書き出す機能です。

《結合》に使用するテーブルは、「主テーブル」と「副テーブル」として設定します。主テーブルのキーフィールドを「主キー フィールド」、副テーブルのキーフィールドを「副キーフィールド」といいます。

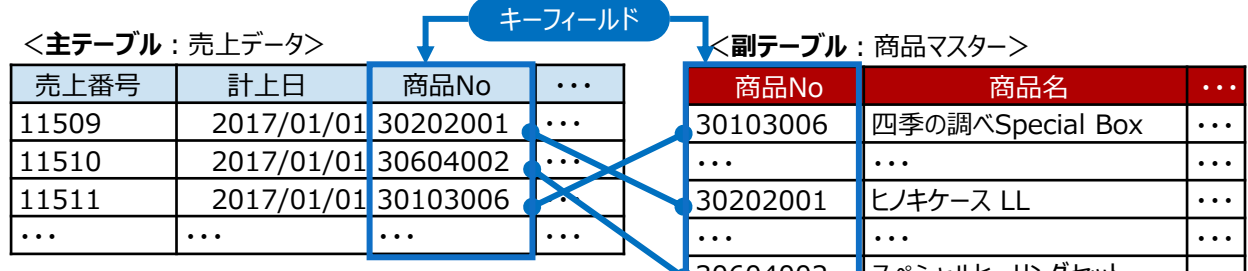

キーフィールドの値が同じレコード同士を結び付けて、 新たなレコードを作り、新規テーブルに書き出します。

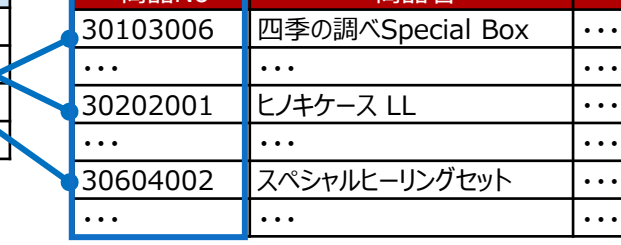

#### **<新規テーブル>**

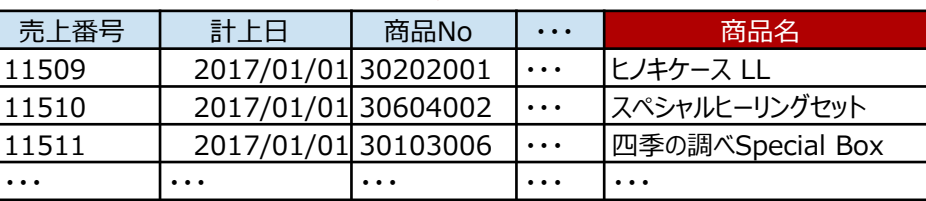

# **◇結合パターン**

《結合》では、上図のようにキーフィールドの値が一致するレコードを結び付けるだけでなく、キーフィールドの値が一致し ないレコードを抽出することも可能です。6種類の結合の種類(結合パターン)から目的に応じて選択します。

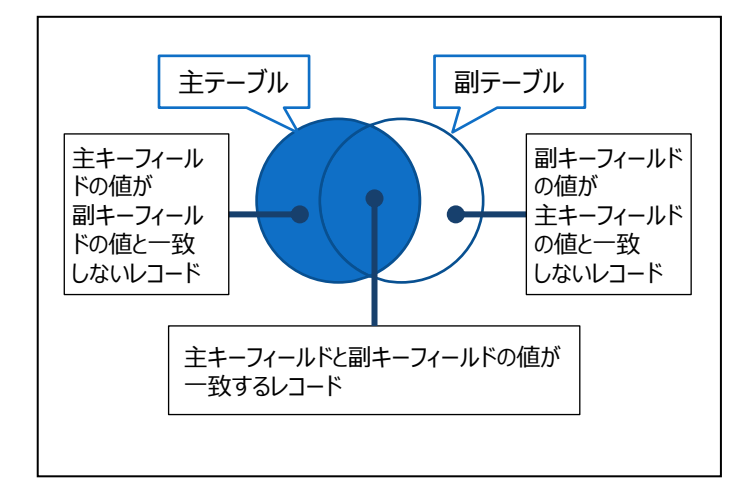

<結合パターンの種類>

- (1)すべての主レコードとキーが一致する副レ コード
- (2)キーが一致した主レコードと副レコード(最初 の1件目)
- (3)キーが一致した主レコードと副レコード(一致 するものすべて)
- (4)主レコードの中で、副レコードとキーが一致 しないレコード
- (5)すべての主レコードと副レコード
- (6)すべての副レコードとキーが一致する主レ コード

## **◇結合パターン別の例**

図の2つのテーブルを、それぞれの結合パターンで結合した場合に、作成されるテーブルを示します。 (作成されるテーブルの図は、イメージ図のため、実際のレコードの並び順とは異なる場合があります。)

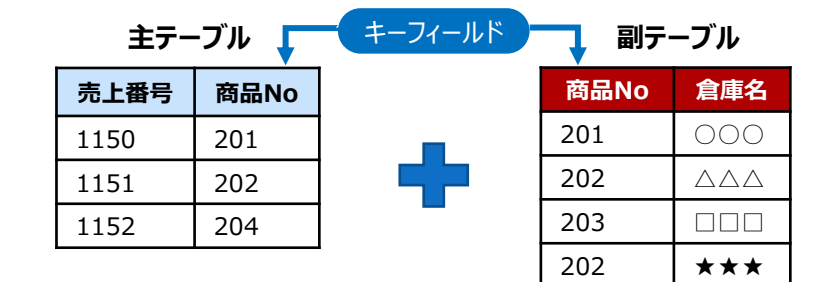

#### **(1)すべての主レコードとキーが一致する副レコード**

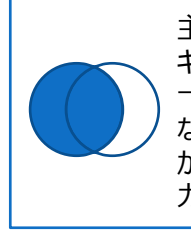

主テーブルのレコードは全て出力し、副テーブルは キーフィールドのうち、主テーブルのキーフィールドと 一致するレコードのみを出力します。 なお、副テーブルのキーフィールドに重複するデータ がある場合は、最初に一致した副レコードだけを出 力します

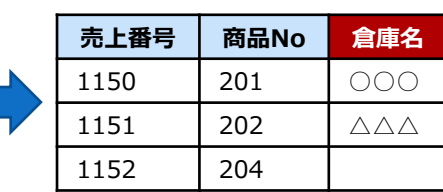

## **(2)キーが一致した主レコードと副レコード(最初の1件目)**

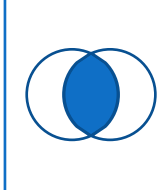

キーフィールドが一致する主テーブルおよび副テーブ ルのレコードだけを出力します。 なお、副テーブルのキーフィールドに重複するデータ がある場合は、最初に一致した副レコードだけを出 力します。

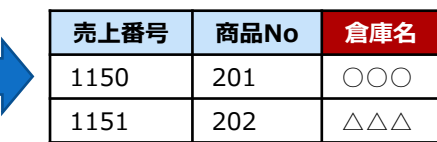

#### **(3)キーが一致した主レコードと副レコード(一致するものすべて)**

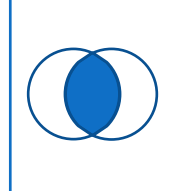

キーフィールドが一致する主テーブルおよび副テーブ ルのレコードだけを出力します。 なお、副テーブルのキーフィールドに重複するデータ がある場合は、一致したすべての副レコードを出力 します。

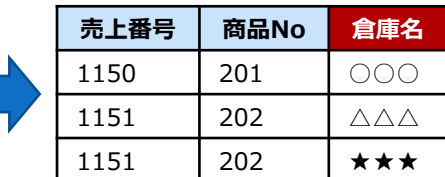

# **(4)主レコードの中で、副レコードとキーが一致しないレコード**

主テーブルにしか存在しないレコードを出力します。 **売上番号 商品No**

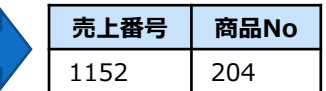

# **(5)すべての主レコードとすべての副レコード**

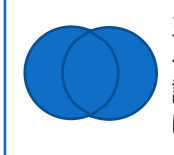

主テーブルおよび副テーブルのレコードを全て出力す るにあたり、キーフィールドが一致するレコードは、当 該レコードのデータを出力し、キーフィールドが一致 しないレコードは空白のデータを出力します。

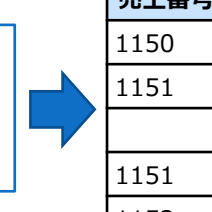

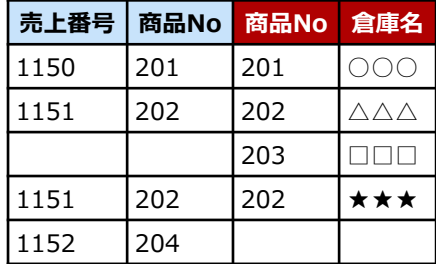

### **(6)すべての副レコードとキーが一致する主レコード**

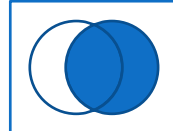

. . . . . . . . . . . . . .

副テーブルのレコードは全て出力し、主テーブルは キーフィールドのうち、副テーブルのキーフィールドと 一致するレコードのみを出力します。

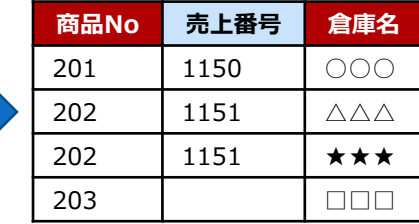

# **◇メニュー**

《加工》-《結合》

## **◇設定内容**

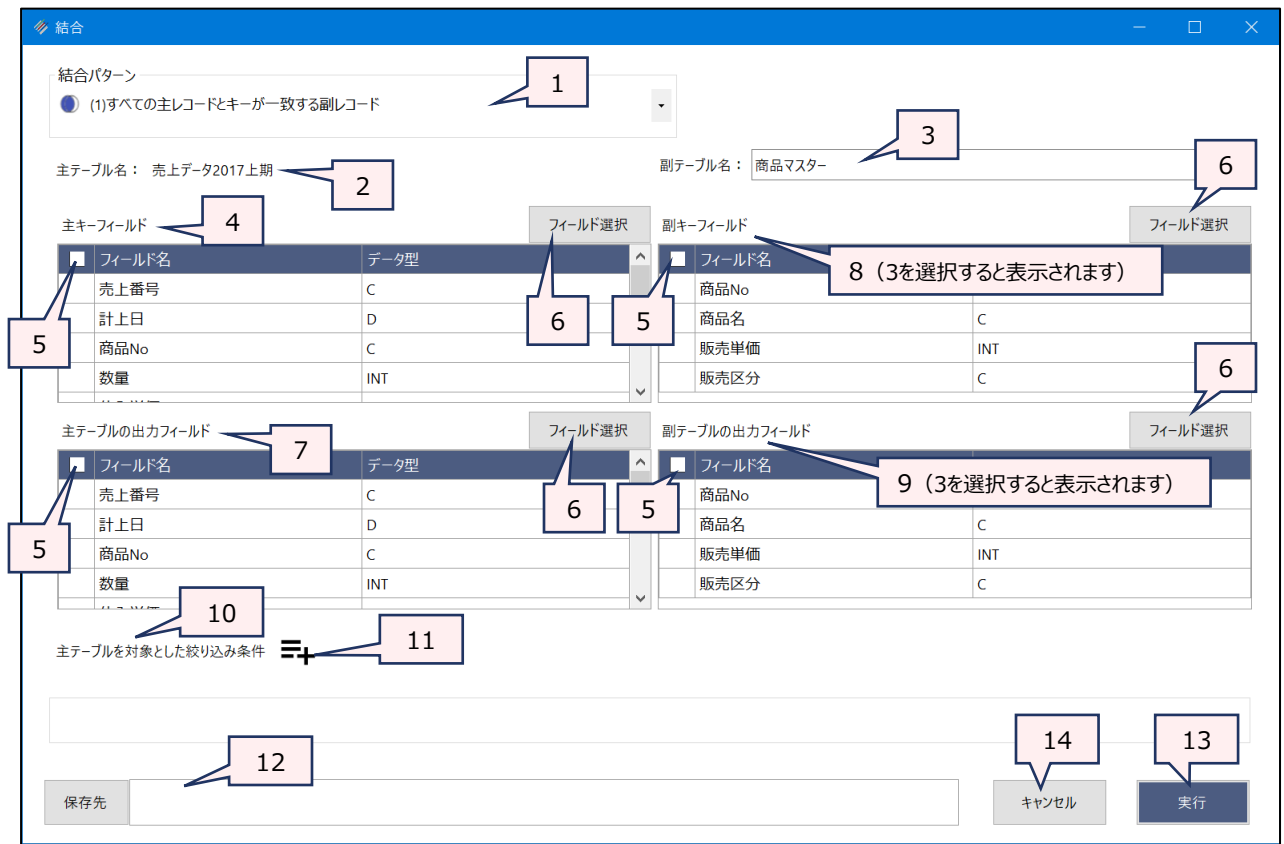

- 1. 結合パターン (必須) : リストから結合パターンを選択します。
- 

2. 主テーブル : 開いていたテーブルが主テーブルとして設定されます。

- 3. 副テーブル (必須) : リストから副テーブルとして使用するテーブルを選択します。
- 4. 主キーフィールド(必須):フィールドの一覧から主テーブルのキーフィールドとするフィールドをクリックして選択しま す。
	- ⚫ 主キーフィールドと副キーフィールドは、データ型、フィールド名が異なっていても結 合できます。
	- 複数のフィールドを選択できます。その場合は、副キーフィールドも同様に複数 フィールドを選択する必要があります。
- 5. フィールドの全選択/全解除
	- : チェックボックスのオン/オフで、すべてのフィールドの選択/解除が行えます。
- 6. 《フィールド選択》ボタン :「フィールドの選択」画面を開き、フィールドの選択・並び順の変更を行うことができま す。
- 7. 主テーブルの出力フィールド (必須)
	- :フィールドの一覧から新規テーブルに書き出すフィールドをクリックして選択します。
- 8. 副キーフィールド(必須): フィールドの一覧から副テーブルのキーフィールドとするフィールドをクリックして選択しま す。
- 9. 副テーブルの出力フィールド (任意)
	- :フィールドの一覧から新規テーブルに書き出すフィールドをクリックして選択します。
		- 「主テーブルの出力フィールド」で選択したフィールドと同じ名前のフィールドを選 択した場合、出力されるテーブルでは、フィールド名の末尾に「1」が追加されま す。
		- ⚫ 「結合パターン」が「(4)主レコードの中で、副レコードとキーが一致しないレコー ド」の場合は、選択できません。
- 10.主テーブルを対象とした絞り込み条件(任意)
	- :《結合》を実行するレコードを限定する場合は、条件式を入力します。
		- ⚫ 絞り込みができるのは、主テーブルのみです。副テーブルに条件を設定することは できません。
- 11.《式ビルダー》アイコン :「主テーブルを対象とした絞り込み条件 |の条件式を入力するために、式ビルダーを開 いて使用できます。
- 12.保存先(必須) : 新規テーブルの名前を入力します。
	- テーブル名の長さは、64文字までです。
	- ファイルの保存先は、プロジェクトフォルダの「04\_table」フォルダです。
	- ●《保存先》ボタンで、保存するフォルダを変更できます。ただし、使用可能なフォ ルダは、プロジェクトフォルダの「04 table」フォルダおよびそのサブフォルダのみで す。
- 13.《実行》ボタン :実行します。
- 14.《キャンセル》ボタン :実行せずに画面を閉じます。
- **◇操作ログ**

**OPEN** "主テーブル名"

#### **OPEN** "副テーブル名" **SECONDARY**

**JOIN PKEY** [主キーフィールド1] [主キーフィールド2] …またはALLFIELDS **FIELDS** [主テーブルの出力フィー ルド1] [主テーブルの出力フィールド2] ・・・またはALLFIELDS **SKEY** [副キーフィールド1] [副キーフィールド2] … またはALLFIELDS **WITH** [副テーブルの出力フィールド1] [副テーブルの出力フィールド2] ・・・または ALLFIELDS **結合パターン** IF 条件式 **TO** "サブフォルダ名¥新規テーブル名" **OPEN**

※《結合》は、主テーブルと副テーブルの2つのテーブルを開いて操作します。「JOIN」が《結合》の実行ログです。 ※結合パターンは、選択した「結合パターン」により異なります。

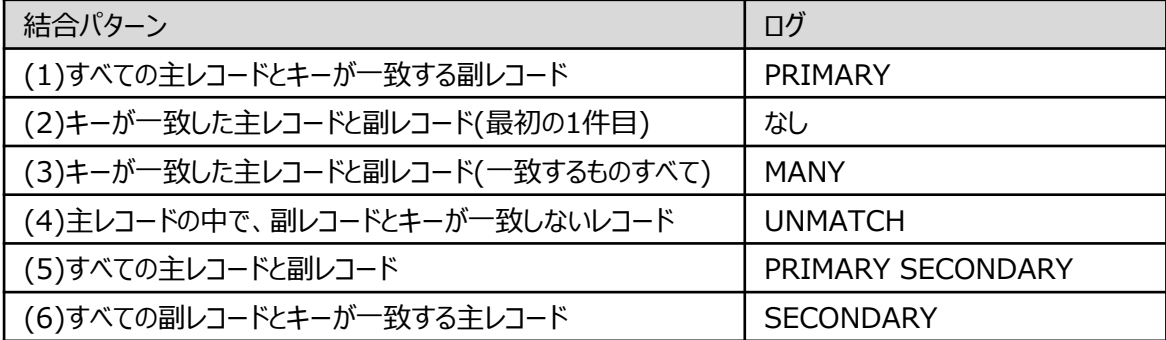

※「主テーブルを対象とした絞り込み条件」を設定した場合は、IF条件式が記述されます。